## **3.2.3.5 Aggiungere gli attributi ad un nuovo set di dati creato**

Apriamo un nuovo progetto e carichiamo il layer **Isola di Montecristo** creato nell'esercizio **ES\_SYL\_3\_2\_3\_2 Creare un nuovo set**  di dati digitalizzando a video su una base cartografica raster contenuto in C:\GISeQGIS\_OUTPUT\OT\_ECDLGIS\_SYLLABUS\ MONTECRISTO

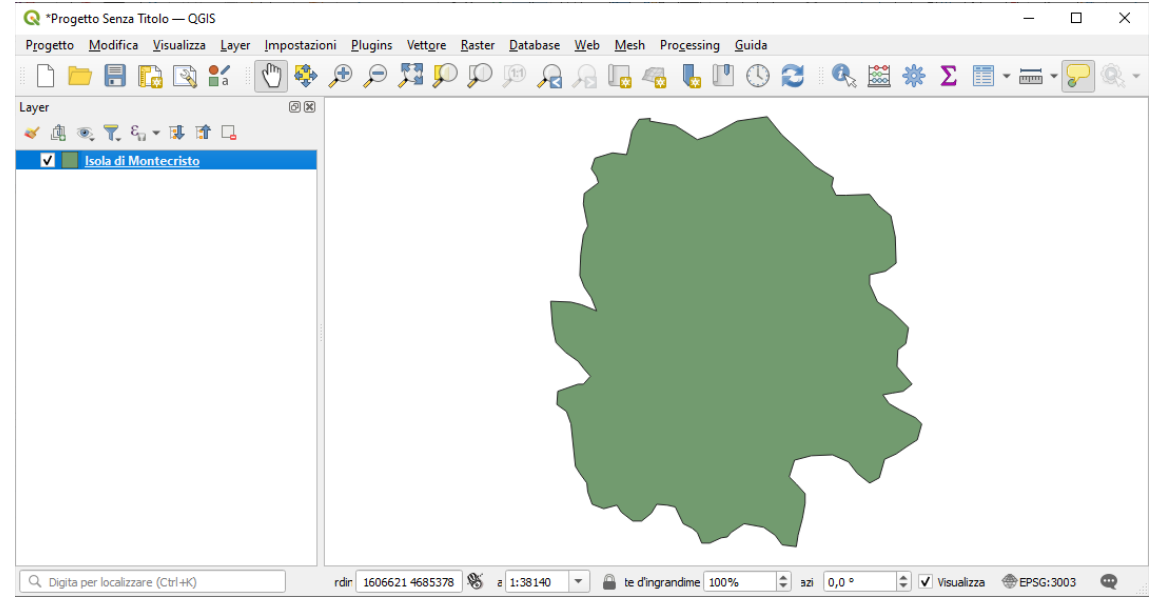

Vogliamo aggiungere il nome dell'isola. Apriamo la Tabella degli attributi, risulta:

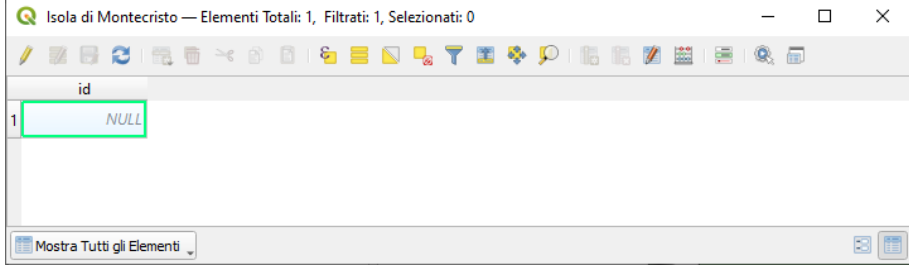

una sola riga e, un solo campo (numerico intero, lungo 10):

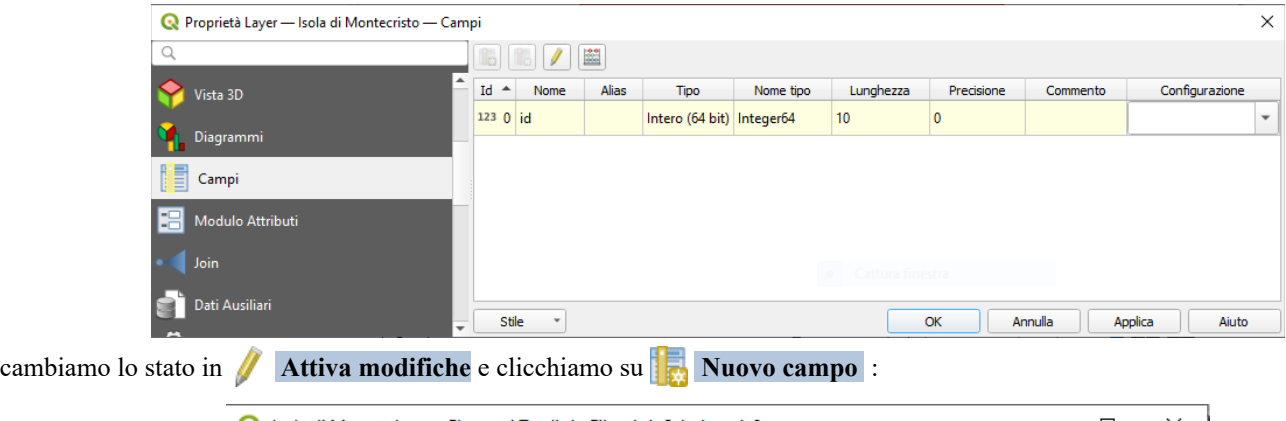

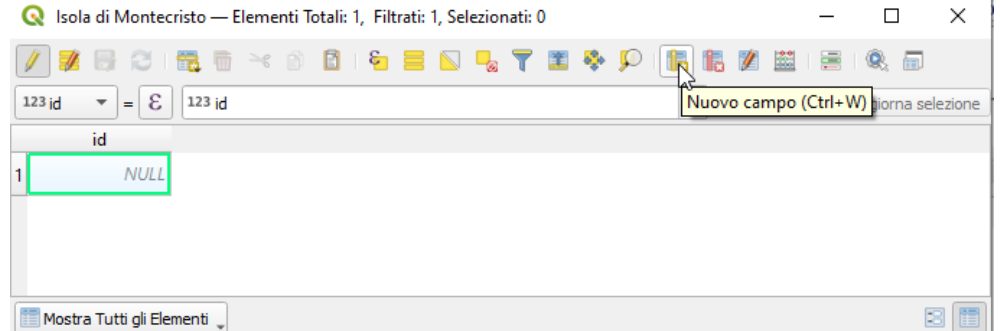

definiamo il nome del campo, il tipo e il numero di caratteri:

RIFERIMENTO: www.QGIS.org - ECDLGIS Syllabus – 3.2 Dati e attributi nei GIS- 3.2.3 Operazioni sui dati – 3.2.3.5 Aggiungere gli attributi ad un nuovo set di dati creato

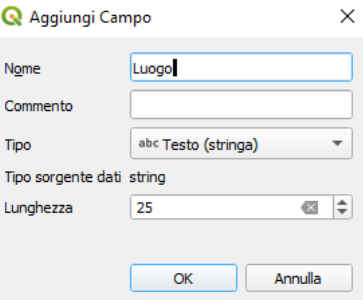

la tabella degli attributi ha ora (temporaneamente) un nuovo campo di nome Luogo, di tipo stringa e lungo 25 caratteri. Nella casella *Luogo* immettiamo *Isola di Montecristo*:

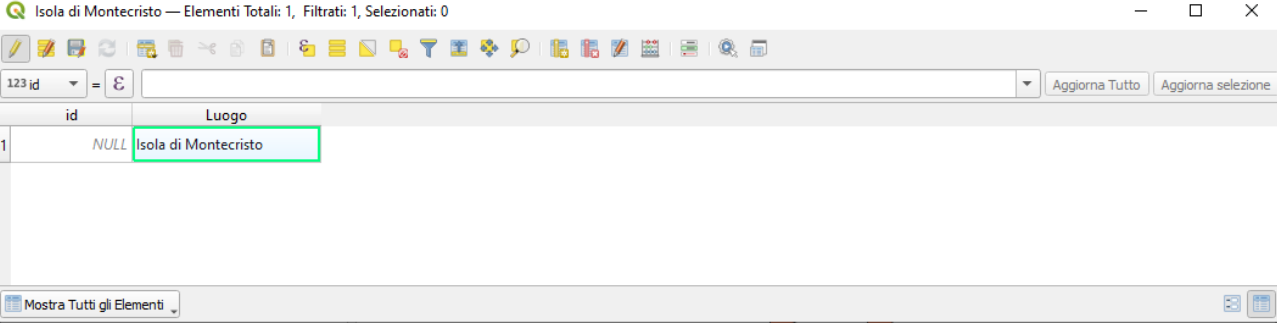

Cliccando di nuovo su **Attiva modifiche** ci viene chiesto se salvare quanto fatto:

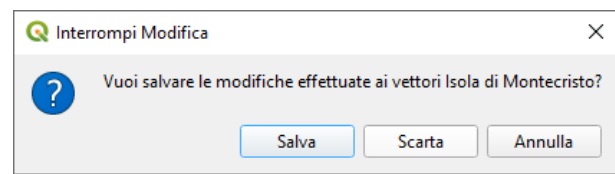

non salviamo per lasciare lo shapefile nello stato iniziale.

Un altro modo per aggiungere un nuovo campo e inserire il nome dell'isola è di aprire il **Calcolatore di campi** e definire come segue la scheda che si apre:

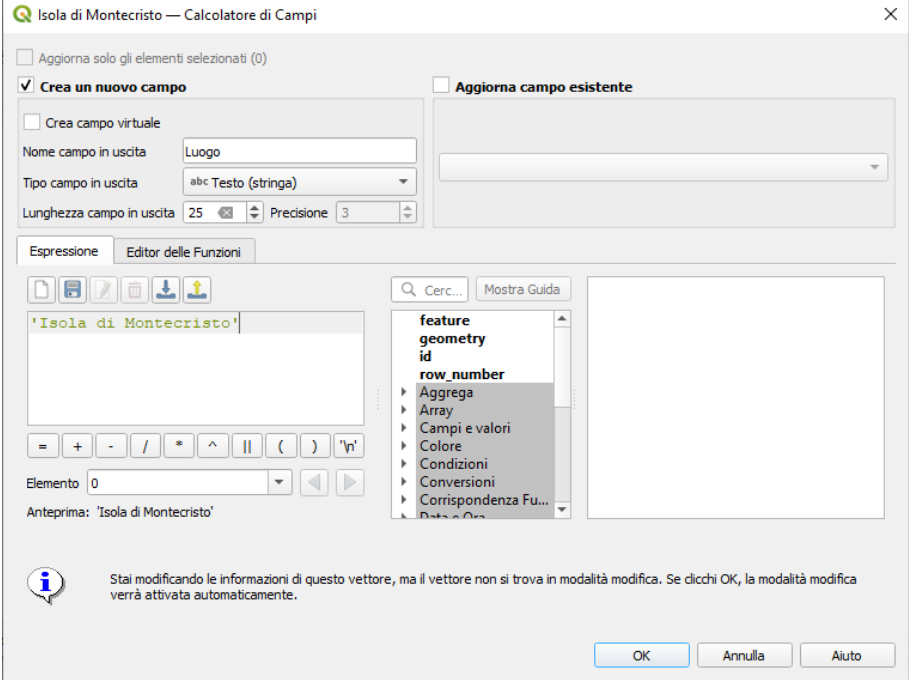

premendo **OK** nel pannello Layer risulta lo stato di modifica, che si può volendo chiudere salvando cliccando su **Attiva Modifiche** :

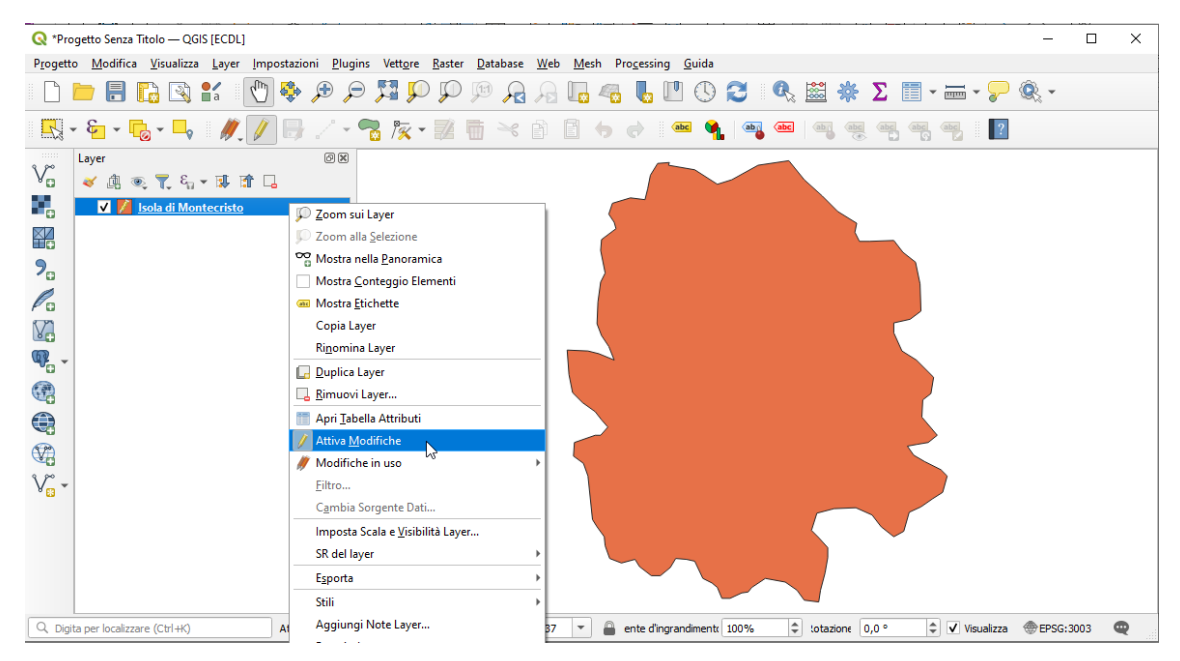

attivazione che non facciamo per lasciare lo shapefile nello stato iniziale.